## **1. Sicherheitshinweise**

**1.1. Sicherheitshinweise POS Life**

## A **GEFAHR**

#### **Tödlicher Stromschlag durch beschädigte Kassensystemkomponenten**

- A Trennen Sie bei Beschädigungen das Netzkabel vom Stromnetz.
- $\blacktriangleright$  Wenden Sie sich an Ihren Vectron-Fachhändler, wenn Kassensystemkomponenten beschädigt sind.

## A **VORSICHT**

#### **Stolpergefahr und Beschädigungen der Kassensystemkomponenten durch frei im Raum liegende Gerätekabel**

A Verlegen Sie Gerätekabel so, dass sie keine Gefahrenquelle bilden.

## A **ACHTUNG**

#### **Beschädigung von Kassensystemkomponenten durch zu hohe Spannungen oder Ströme**

- A Verwenden Sie für die POS Life ausschließlich das originale Netzteil.
- A Verwenden Sie eine geerdete Steckdose, an der eine Wechselspannung zwischen 110 und 240 Volt anliegt.
- A Verwenden Sie Stromquellen, die durch einen Fehlerstromschutzschalter abgesichert sind.

#### **Fehlfunktionen durch fehlerhafte Programmierung**

- A Verändern Sie die Programmierung nur, wenn Sie sich der Auswirkungen absolut sicher sind.
- A Schützen Sie die Programmierung und Programmfunktionen durch Passwörter.
- A Ihr Vectron-Fachhändler unterstützt Sie bei Fragen zur Programmierung oder programmiert das Kassensystem nach Ihren Wünschen.

#### A **ACHTUNG**

#### **Beschädigung des Touchscreens durch Berührung mit ungeeigneten Gegenständen**

A Bedienen Sie den Touchscreen nur mit Fingern oder mit dafür vorgesehenen Touchstiften.

#### **Einbrenn-Effekt durch statische Bildinhalte**

- $\blacktriangleright$  Die Geräte dürfen im Betrieb nicht abgedeckt werden.
- ▶ Wählen Sie den Stellplatz so, dass die Geräte keiner direkten Sonneneinstrahlung ausgesetzt werden.
- $\blacktriangleright$  Stellen Sie die Geräte auf eine stabile, ebene und ausreichend große Fläche.
- ▶ Stellen Sie sicher, dass keine Flüssigkeiten über die Geräte oder das Netzkabel fließen können.

Durch statische Bildinhalte können Schattenbilder dauerhaft am Display sichtbar bleiben.

- A Konfigurieren Sie den Bildschirmschoner.
- A Ihr Vectron-Fachhändler unterstützt Sie bei Fragen zur Programmierung oder programmiert das Kassensystem nach Ihren Wünschen.

 $\blacktriangleright$  Stecken Sie den Gerätestecker des Netzteils in eine Steckdose und den Niedervolt Stecker des Netzteils in den Strom-Anschluss der Kasse.

#### **Zu aggressive Reinigungsmittel können die Gehäuseoberflächen beschädigen**

- $\blacktriangleright$  Zum Öffnen des Druckerfachs den roten Taster betätigen.  $\blacktriangleright$  Druckpapierrolle wie in der Abbildung auf dem Drucker-
- deckel einlegen.
	- $\blacktriangleright$  Druckerdeckel hochklappen und mit beiden Daumen zum Einrasten andrücken. Bei einseitigem Druck auf den Deckel besteht die Gefahr der Beschädigung.

- A Verwenden Sie für die Reinigung kein Scheuerpulver und keine kunststofflösenden Reinigungsmittel.
- A Reinigen Sie die Gehäuseoberfläche der Geräte bei Bedarf mit einem weichen, fusselfreien Tuch. Bei stärkerer Verschmutzung können Sie das Tuch mit Wasser oder einem rückstandsfreien, milden Reinigungsmittel leicht anfeuchten.

- Beenden Sie die Kassensoftware.
- ▶ Halten Sie den An-/Ausschalter für circa zwei Sekunden gedrückt, bis die Auswahlfelder erscheinen.
- $\blacktriangleright$  Halten Sie den An-/Ausschalter gedrückt, bis das Display
- ▶ Klicken Sie auf das Vectron-Icon, um die Kassensoftware
	-
- Sie haben nun die Möglichkeit, die POS Life neu zu starten

#### **Beschädigung von Kassensystemkomponenten beim Transport in ungeeigneten Verpackungen**

A Versenden Sie Kassensystemkomponenten ausschließlich in der Originalverpackung.

## **2. Inbetriebnahme**

▶ Halten Sie den An-/Ausschalter circa 12 Sekunden gedrückt, bis das Display erlischt.

 $\blacktriangleright$  Wenn das Display erlischt, lassen sie den AN/Ausschalter los und schalten sie das Kassensystem wieder ein.

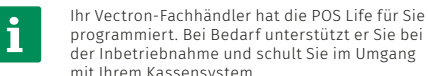

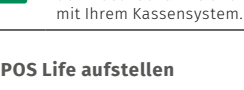

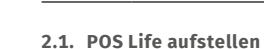

#### **2.1.1. Aufstellungsort für die POS Life wählen**

- $\blacktriangleright$  Disconnect the mains cable from the power grid in case
- $\blacktriangleright$  Contact your Vectron specialist retailer if POS system components are damaged.

 $\blacktriangleright$  Route the device cables so that they do not pose a potential hazard.

 $\blacktriangleright$  Use exclusively the original power supply for the POS Life.

- $\blacktriangleright$  Use an earthed socket to which alternating current between 110 and 240 volts is connected.
- $\blacktriangleright$  Use power sources which are protected with a residual-current circuit breaker.

**Sicherheits- und Installationshinweise Security and installation instructions Consignes de sécurité et d'installation Avisos de instalación y seguridad**

X Verlegen Sie die Kabel so, dass sie nicht auf Zug

- $\triangleright$  Only change the programming when your are absolutely sure of the effects this will have.
- $\blacktriangleright$  Protect the programming and program functions by means of passwords.
- ▶ Your Vectron specialist retailer will support you should you have questions on programming or will program the POS system according to your requirements
- beansprucht werden.
- $\blacktriangleright$  Verlegen Sie die Kabel so, dass niemand darüber stolpern kann.

 $\blacktriangleright$  Please touch the screen exclusively with fingers or the provided stylus.

#### **2.1.2. Kasse an die Stromversorgung anschließen**

- **A** Configure the screen saver.
- $\blacktriangleright$  Your Vectron specialist retailer will support you should you have questions on programming or will program the POS system according to your requirements.

#### **2.1.3. Druckerpapier einlegen / wechseln**

- $\blacktriangleright$  Do not use any scouring or dissolving agents for cleaning.
- $\blacktriangleright$  If necessary clean the housing surface with a smooth lint-free cloth. In case of strong contamination you can dampen the cloth with water or with a mild, residue-free cleanser.

 $\blacktriangleright$  Dispatch the POS system components exclusively in the original packing.

Your Vectron specialist retailer has<br>programmed the POS Life for you. If<br>he will be glad to support you durin<br>start-up and will train you in using programmed the POS Life for you. If necessary, he will be glad to support you during initial start-up and will train you in using your POS system.

## **3. Betrieb**

## **3.1. POS Life einschalten**

- angeht.
- zu starten.

### **3.2. POS Life ausschalten**

- $\blacktriangleright$  The devices must not be covered during operation.
- $\blacktriangleright$  Select the setup site so that the devices are not exposed to direct sunlight.
- $\blacktriangleright$  Place the devices on a stable, even surface with sufficient space.
- $\blacktriangleright$  Make sure that no liquids can flow over the devices or the mains cable.
- $\blacktriangleright$  Route the cables so that they are not subjected to tension.
- $\blacktriangleright$  Route the cables in such a way that nobody can trip over them.

 $\blacktriangleright$  Plug the power supply plug into a socket and the low-voltage plug of the power supply into the power connection of the POS system.

oder auszuschalten.

#### **3.3. Hardware Reset**

## A **ACHTUNG**

#### **Datenverlust durch Hardware-Reset**

- $\blacktriangleright$  Press the red button to open the printer compartment.
- $\blacktriangleright$  Insert the print paper roll as shown in the illustration on the printer cover.
- $\blacktriangleright$  Fold up the printer cover and press with both thumbs until it clicks into place. There is a risk of damage if pressure is applied to one side of the cover.

A Verwenden Sie den Hardware-Reset nur, falls sich das System nicht herunterfahren lässt.

- Da das System bei einem Hardware-Reset nicht geordnet herunterfährt, kann es zu Datenverlusten kommen.
- Um das Kassensystem unabhängig von der Kassensoftware auszuschalten, kann ein Hardware-Reset durchgeführt werden.

Interruptor de encen-/Control de volumen

#### **3.4. Ruhezustand**

#### **3.4.1. POS Life in den Ruhezustand schalten**

Der Energieverbrauch der POS Life ist im Ruhezustand reduziert, da der Bildschirm abgeschaltet wird.

 $\blacktriangleright$  Drücken Sie kurz den An-/Ausschalter.

#### **3.4.2. POS Life aus dem Ruhezustand aktivieren**

 $\blacktriangleright$  Drücken Sie kurz den An-/Ausschalter.

Die POS Life ist nun wieder einsatzbereit.

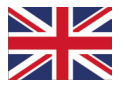

## **1. Notes on safety**

**1.1. Notes on safety POS Life**

## A **DANGER**

#### **Deadly shock caused by damaged POS system components**

of damage.

## A **CAUTION**

#### **Risk of stumbling and damaging the POS system components by device cables lying unprotected in the room.**

#### A **ATTENTION**

#### **Damage of POS system components caused by excessively high voltages or currents**

## A **ATTENTION**

#### **Malfunctions caused by faulty programming**

#### **Damage of touch screen caused by unsuitable objects**

### **Burn-in effect through static image content**

Static image content allows shadow images to remain permanently visible on the display.

#### **Aggressive cleansers can damage the housing surface.**

#### **Damage to POS system components when transporting in unsuitable packing**

## **2. Start-up**

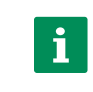

## **2.1. POS Life Setting up the**

#### **2.1.1. Selecting the set-up site for the POS Life**

#### **2.1.2. Connecting the POS system to the power supply**

#### **2.1.3. Inserting / changing printer paper**

## **3. Operation**

## **3.1. POS Life Switching on the**

- $\triangleright$  Press the on-/off switch until the display goes on.
- $\blacktriangleright$  Click on the Vectron icon to start the POS software.

## **3.2. POS Life Switching off the**

Ferminate the POS software.

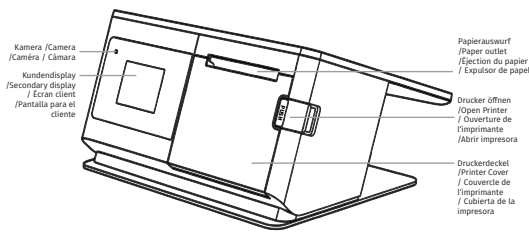

# **VECTRON**

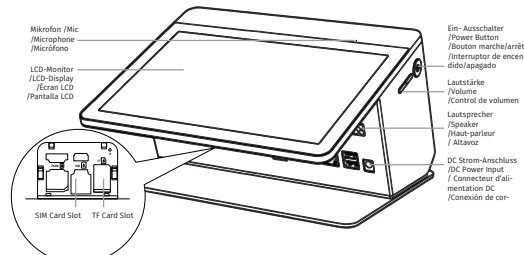

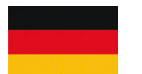

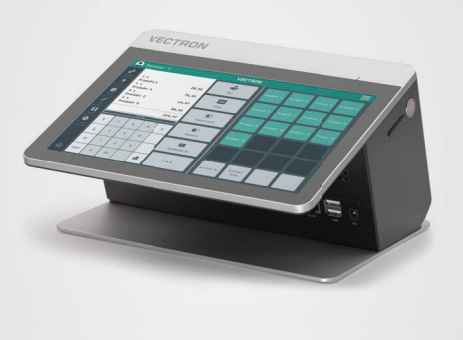

Die Sicherheits- und Installationshinweise der Vectron POS Life können Sie auf der Internetseite www.vectron.de herunterladen.

The security and installation instructions for the Vectron POS Life are available for download at www.vectron.de.

Les consignes de sécurité et d'installation de la Vectron POS Life peuvent être téléchargées sur le site Internet www. vectron.de.

Las instrucciones de seguridad e instalación de Vectron POS Life se pueden descargar desde la página web www.vectron.de.

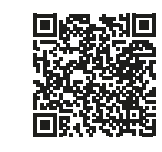

 $\blacktriangleright$  Keep the on-/off switch pressed for approx. 2 seconds until you see the selection fields.

You can now reboot the POS Life or switch it off.

#### **3.3. Hardware reset**

#### A **ATTENTION**

 $\blacktriangleright$  Only use the hardware reset when the system cannot be shut down.

#### **Data loss through hardware reset**

Since the system is not shut down properly with a hardware reset, this can cause data loss.

- $\blacktriangleright$  Press the on-/off switch for approx. 12 seconds until the display goes out.
- $\blacktriangleright$  When the display goes out, release the on-/off switch and switch the POS system on again.

In order to switch off the POS system independent of the POS software, you can carry out a hardware reset.

#### **3.4. Idle mode**

#### **3.4.1. POS Life Switching the to idle mode**

Power consumption of the POS Life is reduced in idle mode because the screen is switched off.

 $\blacktriangleright$  Shortly press the on-/off key.

- $\blacktriangleright$  Pour ouvrir le compartiment de l'imprimante, appuyer sur le bouton rouge.
- $\blacktriangleright$  Insérer le rouleau de papier d'impression comme indiqué sur l'illustration du couvercle de l'imprimante.
- $\blacktriangleright$  Relever le couvercle de l'imprimante et appuyer avec les deux pouces jusqu'à l'enclenchement. En cas de pression d'un seul côté sur le couvercle, il y a un risque d'endommagement.

#### **3.4.2. POS Life Activating the from idle mode**

 $\blacktriangleright$  Shortly press the on-/off key.

- ▶ Maintenez le bouton marche/arrêt enfoncé jusqu'à ce que l'écran s'allume.
- $\blacktriangleright$  Cliquez sur l'icône Vectron pour démarrer le logiciel de caisse.

The POS Life is ready again for operation.

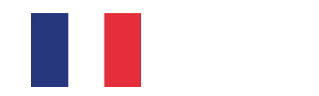

## **1. Consignes de sécurité**

- $\blacktriangleright$  Quittez le logiciel de caisse.
- ▶ Maintenez le bouton marche/arrêt enfoncé pendant environ deux secondes jusqu'à ce que les champs de sélection apparaissent.

### **1.1. Consignes de sécurité POS Life**

### A **DANGER**

#### **Choc électrique mortel dû à des composants endommagés du système d'encaissement.**

A En cas d'endommagement, débranchez le câble d'alimentation du réseau électrique.

#### **2.1.3. Insérer / changer le papier d'impression**

- ▶ Maintenez le bouton marche/arrêt enfoncé pendant environ 12 secondes jusqu'à ce que l'écran s'éteigne.
- ▶ Lorsque l'écran s'éteint, relâchez le bouton marche/arrêt et rallumez la caisse.
- ▶ Pour le nettoyage, n'utilisez pas de poudre à récurer ni de détergent contenant des solvants.
- A Si nécessaire, nettoyez la surface du boîtier des appareils avec un chiffon doux non pelucheux. Si elle est très sale, vous pouvez humidifier légèrement le chiffon avec de l'eau ou un détergent doux sans résidu.

## **3. Fonctionnement**

### **3.1. POS Life Démarrer la**

## **3.2. POS Life Eteindre la**

Vous pouvez alors redémarrer ou éteindre la POS Life.

### **3.3. Reset hardware**

### A **ATTENTION**

#### **Perte de données lors d'un reset hardware**

- $\blacktriangleright$  Les appareils ne doivent pas être couverts pendant leur fonctionnement.
- $\blacktriangleright$  Choisissez l'emplacement de manière à ce que les appareils ne soient pas directement exposés aux rayons du soleil.
- $\blacktriangleright$  Placez les appareils sur une surface stable, plane et suffisamment grande.
- $\blacktriangleright$  Assurez-vous qu'aucun liquide ne puisse s'écouler sur les appareils ou le câble d'alimentation.
- $\blacktriangleright$  Placez les câbles de manière à ce qu'ils ne soient pas soumis à une traction.
- $\blacktriangleright$  Placez les câbles de manière à ce que personne ne puisse trébucher dessus.

Comme le système ne s'arrête pas convenablement lors d'un reset hardware, des données peuvent être perdues.

 $\blacktriangleright$  Branchez la fiche du bloc d'alimentation dans une prise de courant et la fiche basse tension du bloc d'alimentation dans la prise de courant de la caisse. A N'utilisez le reset hardware que si vous n'arrivez pas à arrêter le système.

Pour arrêter le système d'encaissement indépendamment du logiciel POS, vous pouvez effectuer un reset hardware.

- $\blacktriangleright$  Utilisez uniquement le bloc d'alimentation original pour la POS Life.
- A Utilisez une prise électrique reliée à la terre, délivrant une tension entre 110 et 240 Volts.
- A Utilisez des sources de courant protégées par un disjoncteur à courant de défaut.

## **3.4. État de repos**

#### **3.4.1. POS Life Mise en mode de repos de**

La consommation d'énergie de la POS Life est réduite en mode de repos car l'écran est éteint.

- 
- 
- $\blacktriangleright$  Appuyez brièvement sur le bouton marche/arrêt.

- $\blacktriangleright$  Ne modifiez la programmation que si vous êtes absolument sûr de ses effets.
- A Protégez la programmation et les fonctions du programme par des mots de passe.
- A Votre revendeur Vectron vous aidera si vous avez des questions sur la programmation ou programmera votre système d'encaissement selon vos souhaits.

### A **GARE**

#### **Des détergents trop agressifs peuvent endommager la surface du boîtier**

- A Configurez l'écran de veille.
- A Votre revendeur Vectron vous aidera si vous avez des questions sur la programmation ou programmera votre système d'encaissement selon vos souhaits. the contract of the contract of the contract of the contract of

#### **Endommagement de composants du système d'encaissement en raison du transport dans des emballages inappropriés**

A Pour l'expédition, emballez les composants du système d'encaissement dans leur emballage d'origine.

## **2. Mise en service**

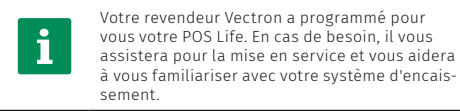

- $\blacktriangleright$  Use para el POS Life exclusivamente la fuente de alimen-
- $\blacktriangleright$  Utilice un enchufe con toma de tierra que permita una
- $\blacktriangleright$  Utilice fuentes de alimentación que se hayan asegurado
- con un interruptor diferencial.

#### **2.1. POS Life Mise en place de**

#### **2.1.1. Choisir le lieu d'installation pour la POS Life**

 $\blacktriangleright$  Maneje la pantalla táctil solo con los dedos o con los lápices táctiles previstos a tal efecto.

- $\blacktriangleright$  Configure el protector de pantalla.
- A El distribuidor de Vectron le ayudará si tiene dudas de programación o programará el sistema de terminal según sus preferencias.

#### **2.1.2. Raccorder la caisse à l'alimentation électrique**

Su distribuidor de Vectron ha programado el<br>POS Life para usted. En caso de necesidad,<br>le ayudará a poner en servicio su sistema de<br>terminal y le enseñará a utilizarlo POS Life para usted. En caso de necesidad, le ayudará a poner en servicio su sistema de terminal y le enseñará a utilizarlo.

### A **DANGER**

A Si des composants du système d'encaissement sont endommagés, adressez-vous à votre revendeur Vectron

## A **ATTENTION**

#### **Danger de trébuchement et d'endommagement de l'appareil en raison de câbles posés de manière non protégée.**

- $\blacktriangleright$  Cuando están en funcionamiento, no se deben cubrir los dispositivos.
- $\blacktriangleright$  Seleccione el lugar de colocación de modo que los dispositivos no reciban rayos directos del sol.
- $\triangleright$  Coloque los dispositivos sobre una superficie estable, plana y suficientemente amplia.
- $\blacktriangleright$  Asegúrese de que no puedan fluir líquidos por los dispositivos, la fuente de alimentación o el cable de red.
- $\triangleright$  Coloque los cables de modo que no estén sometidos a tracción.
- $\blacktriangleright$  Coloque los cables de modo que nadie pueda tropezarse con ellos.

A Posez les câbles de l'appareil de façon à ce qu'ils ne soient pas une source de danger.

## A **GARE**

 $\blacktriangleright$  Inserte el conector de la fuente de alimentación en una toma de corriente y el conector de bajo voltaje de la fuente de alimentación en la conexión de corriente del terminal.

#### **Risque d'endommagement des composants du système d'encaissement par des tensions ou courants trop élevés**

- Pulse el botón rojo para abrir el compartimento de la impresora.
- ▶ Inserte el rollo de papel de impresión como se muestra en la ilustración de la cubierta de la impresora.
- $\blacktriangleright$  Pliegue hacia arriba la cubierta de la impresora y presione con ambos pulgares hasta que encaje en su sitio. Existe riesgo de daños si se ejerce presión sobre un lado de la cubierta.

- $\blacktriangleright$  Mantenga pulsado el interruptor de encendido/apagado hasta que se encienda la pantalla.
- $\blacktriangleright$  Haga clic en el icono de Vectron para iniciar el software del terminal.

#### **Dysfonctionnements dus à une programmation erronée**

- $\blacktriangleright$  Cierre el software del terminal.
- $\blacktriangleright$  Mantenga pulsado el interruptor de encendido/apagado durante unos dos segundos, hasta que aparezcan los campos de selección.
- $\blacktriangleright$  Mantenga pulsado el interruptor de encendido/apagado unos 12 segundos hasta que se apague la pantalla.
- $\blacktriangleright$  Cuando se haya apagado la pantalla, suelte el interruptor de encendido/apagado y vuelva a encender el sistema de terminal.

#### **Endommagement de l'écran tactile par des objets impropres**

A Ne pas manier l'écran tactile qu'avec les doigts ou des stylets prévus.

#### **Effet de cuisson dû au contenu statique de l'image**

Les images d'ombre peuvent rester visibles en permanence sur l'écran en raison du contenu statique de l'image.

#### **3.4.2. POS Life Activer la du mode de repos**

La POS Life est à nouveau prêt à l'emploi.

## **1. Indicaciones de seguridad**

**1.1. Indicaciones de seguridad POS Life**

### A **PELIGRO**

 $\blacktriangleright$  En caso de daños, desconecte el cable de alimentación

#### **Descarga eléctrica letal por componentes dañados del sistema de terminal**

- de la red eléctrica.
- A Diríjase a su distribuidor de Vectron si algún componente del sistema de terminal está dañado.

### A **CUIDADO**

#### **Peligro de tropiezo y daños en los componentes del sistema de terminal por cables sueltos presentes en la misma sala**

 $\blacktriangleright$  Tienda el cable del aparato de forma que no se genere

ningún riesgo.

## A **ATENCIÓN**

## **Deterioro de los componentes del sistema de terminal**

## **debido a tensiones o corrientes excesivas**

- tación original.
- tensión alterna de entre 110 y 240 voltios.

#### ▶ Appuyez brièvement sur le bouton marche/arrêt.

## A **ATENCIÓN**

#### **Problemas de funcionamiento a causa de errores de programación**

- A Modifique la programación solamente si está absolutamente seguro de las consecuencias.
- $\blacktriangleright$  Proteja la programación y las funciones del programa con contraseñas.
- A El distribuidor de Vectron le ayudará si tiene dudas de programación o programará el sistema de terminal según sus preferencias.

#### **Deterioro de la pantalla táctil por tocarla con objetos no adecuados**

#### **Efecto de grabado debido a contenidos gráficos estáticos**

Los contenidos gráficos estáticos pueden causar imágenes sombreadas permanentes en la pantalla.

#### **El uso de limpiadores demasiado agresivos puede dañar las superficies de la carcasa**

- A No utilice polvos agresivos ni limpiadores disolventes de plásticos para limpiarlas.
- A En caso necesario, limpie la superficie de la carcasa de los dispositivos con un paño suave y sin pelusas. Si está muy sucia, este se puede humedecer ligeramente con agua o con un limpiador suave que no deje restos.

#### **Daños en los componentes del sistema de terminal por transporte en embalaje inapropiado**

A Para el envío de componentes del sistema, utilice únicamente el embalaje original.

## **2. Puesta en servicio**

#### **2.1. Instrucciones de instalación de POS Life**

#### **2.1.1. Escoger el lugar de emplazamiento para el POS Life**

#### **2.1.2. Conectar el terminal a la alimentación eléctrica**

#### **2.1.3. Insertar / cambiar el papel de la impresora**

## **3. Funcionamiento**

#### **3.1. Encender el POS Life**

### **3.2. Apagar el POS Life**

Ahora puede reiniciar o apagar el POS Life

#### **3.3. Reseteo de hardware**

### A **CUIDADO**

#### **Pérdida de datos debido a reseteo de hardware**

Como el sistema no se apaga correctamente al resetear el hardware, pueden producirse pérdidas de datos.

A El reseteo de hardware únicamente debe utilizarse si no es posible apagar el sistema.

Para apagar el sistema de terminal independientemente del software del terminal se puede realizar un reseteo de hardware.

#### **3.4. Reposo**

#### **3.4.1. Poner en reposo el POS Life**

El consumo de energía del POS Life es reducido cuando está en reposo ya que se apaga la pantalla.

▶ Pulse brevemente el interruptor de encendido/apagado.

#### **3.4.2. Activar el POS Life desde el reposo**

▶ Pulse brevemente el interruptor de encendido/apagado.

Ahora el POS Life está de nuevo operativo.